# Starting an IACUC Application

#### From the IACUC Module menu, select Create New IACUC Protocol

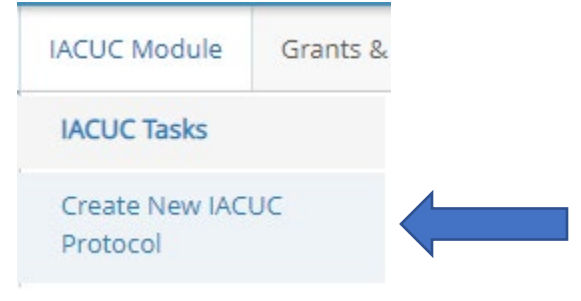

#### Getting Started

1. If you are not the Principal Investigator, you may select the PI from the drop-down list by typing in a few letters of their name, the person creating the application will automatically be added to the research team.

 $\times$   $\star$ 

Principal Investigator\* DemoUser, Pl

- 2. Enter the *Study Title*, and provide a *Lay Summary* of the work to be performed. If the new application is a continuation of a previously approved IACUC protocol, you may indicate as such by checking the *Is this a 3-year renewal to another protocol?* box and designating the protocol # of the protocol which is to be replaced.
- 3. Click "Continue".

 $C_{\text{eff}}$   $C_{\text{total}}$ 

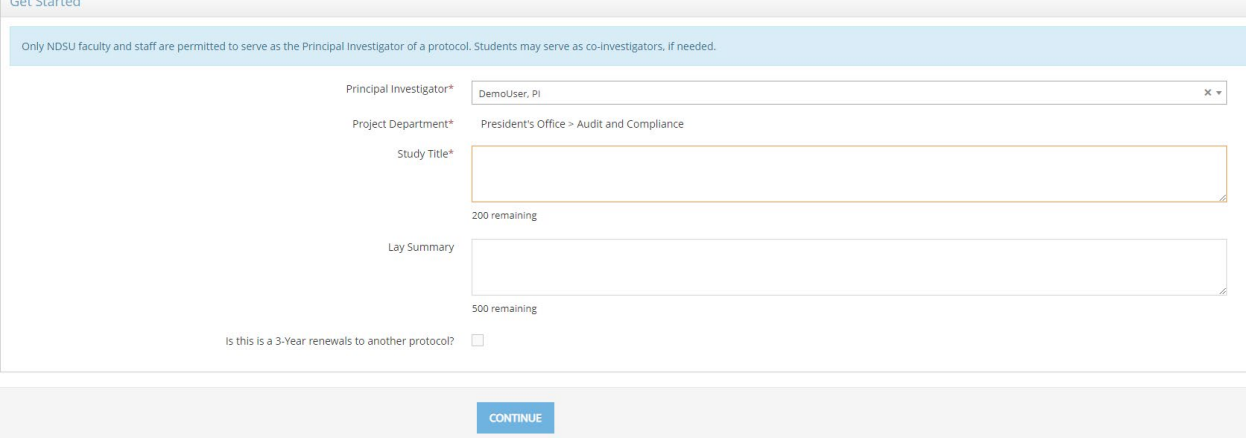

#### Primary Info

- 1. The fields denoted with a red \* are required and must be completed in order to submit the application.
- 2. Hovering over the question mark icon will show *help text* with helpful hints of the type of information required.

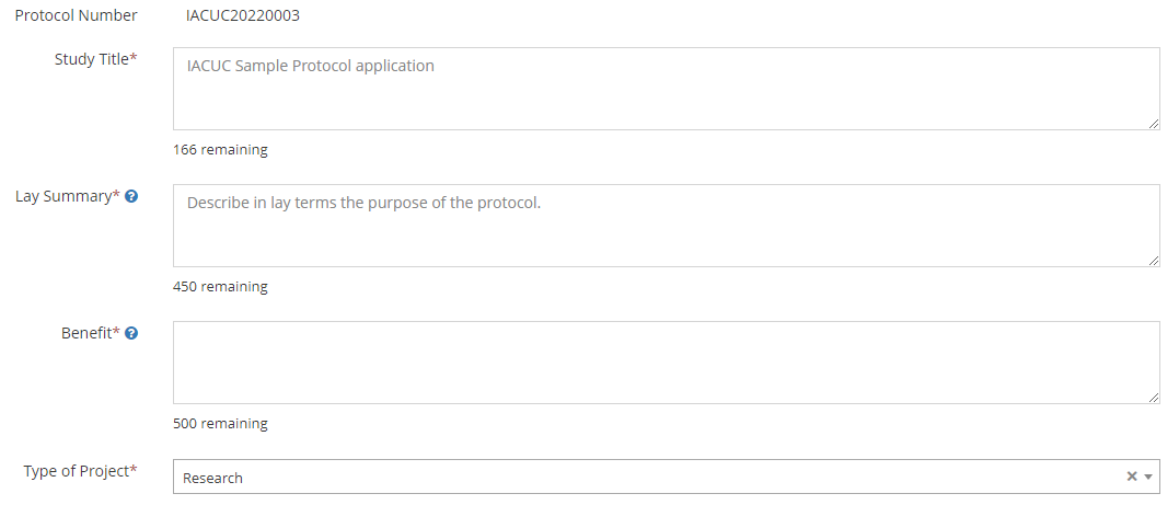

#### Research Team

1. Research team members can be added by clicking on Add Researcher.

**O** Add Researcher

*2.* Select research team members in the *Researcher* field by typing the first few letters of the individual's name. If the individual is not already in the system, you can add a student or external team member by clicking the box *Cannot find a researcher! Do you want to add a student or external user?*

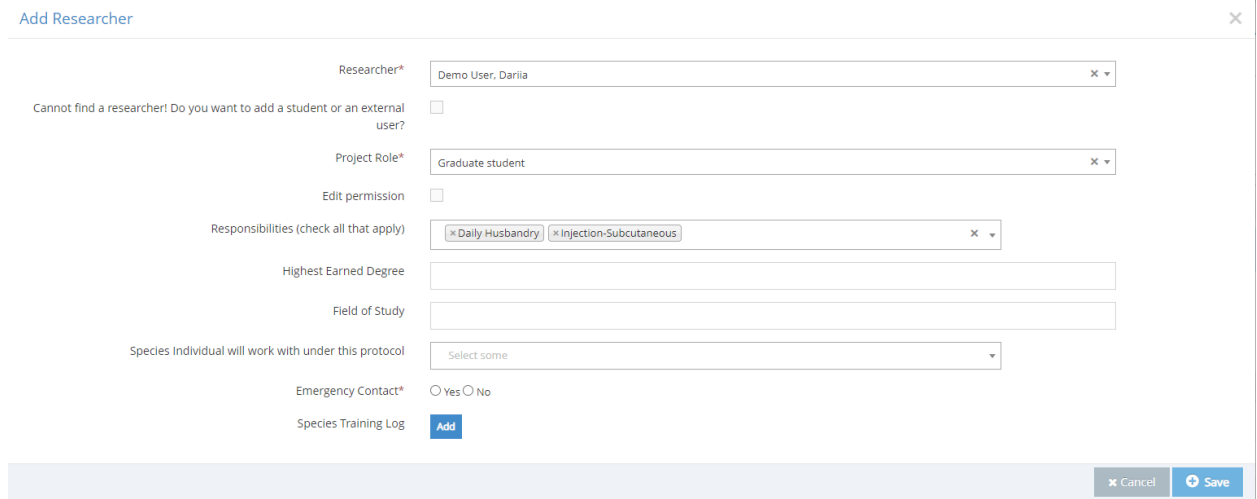

- 3. Designate the team members responsibilities in the research, whether or not they should be listed as an *Emergency Contact*, and upload their *Species Training Log.* Click *Save.*
- 4. **NOTE**: It is important to save periodically as you enter information into the protocol application as the program does NOT automatically save.
- 5. **HELPFUL HINT!** The program works best if the application is completed in the order in which questions are presented.

#### Protocol Details

- 1. Continue completing the relevant questions in the Protocol Detail section noting which questions are required (\*).
- 2. Note: Add as many experimental details as necessary. The questions that show up in his modal will change based on what type of *Experimental detail* you select.

#### **Experimental details**

Add as many as needed.

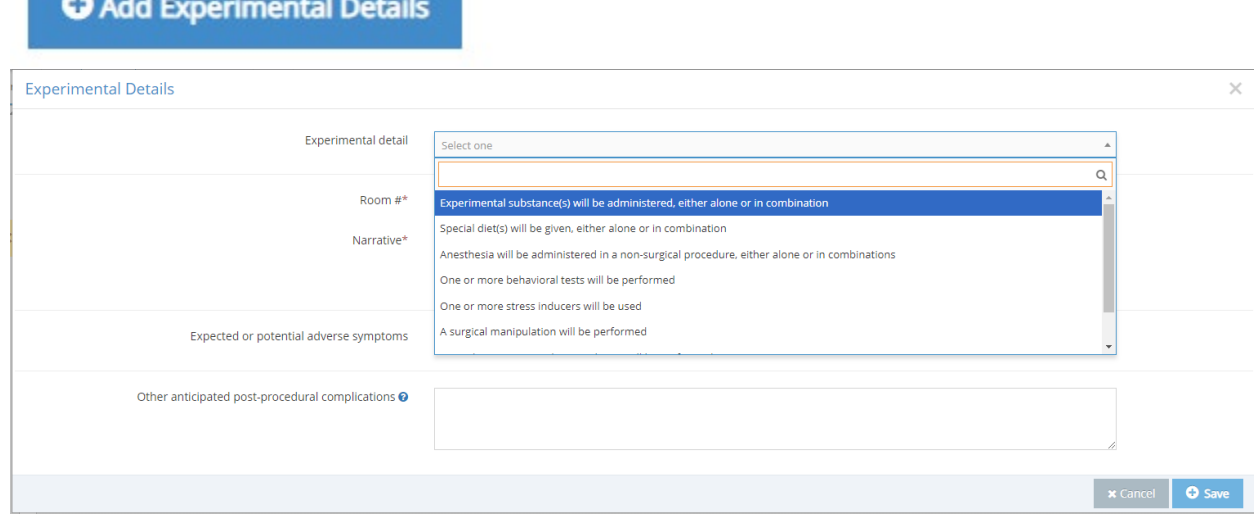

#### Species

1. Add the species that will be used in the protocol.

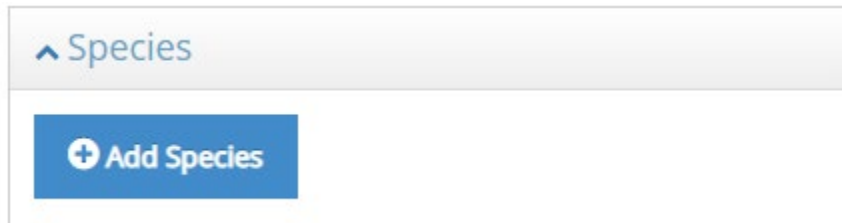

2. Complete all required fields in the species modal. Note that if a Blue Box pops up after answering one of the required questions, and further information is needed and you should click on the Button to add relevant information. (E.g. Once you indicate that you will house animals

on campus, you must click *Add Activity* to add information about animal activities to occur while housed at NDSU.

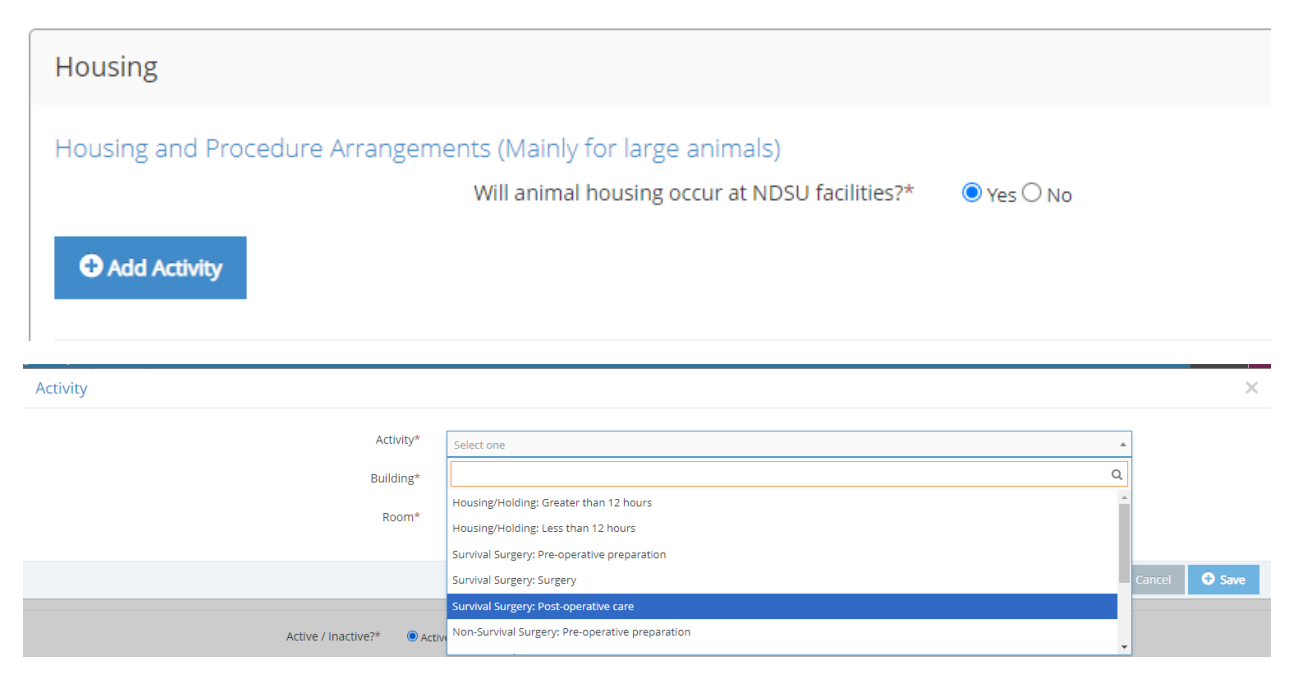

3. To navigate back to the Protocol application, click *Go back to current record* at the top of the page.

## Edit Protocol: IACUC20220003 Species - Mice

← Go back to current record

#### Special Concerns for Animal Use

• Indicate whether the protocol involves any special concerns regarding the use of animals.

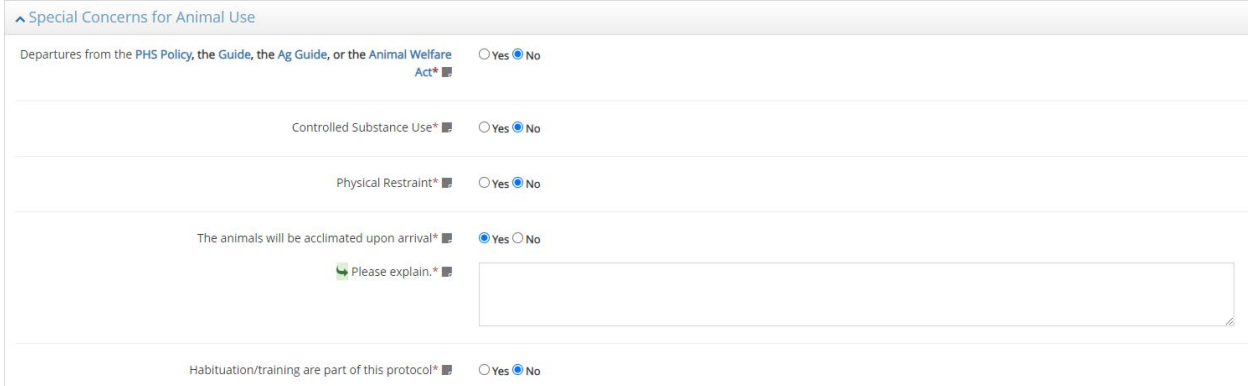

### Connected Projects

• In Connected Projects, you will be able to connect the protocol to its funding source, or any other protocols (e.g. IRB – human subjects, IBC – Biosafety), or other IACUC protocols (e.g. Breeding or herd management protocols).

#### Additional Documents

1. Upload any relevant documents as required.

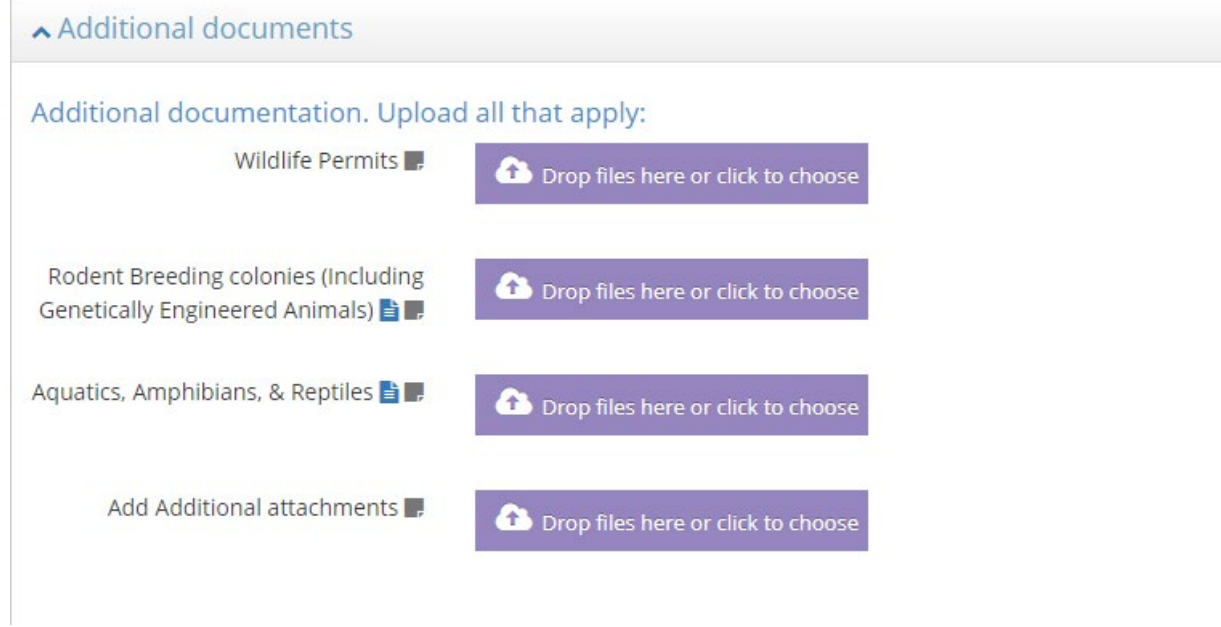

2. The Blue document icon denotes a form which must be downloaded, completed and uploaded into the relevant section.

#### Saving and Submitting

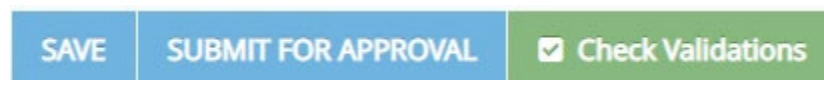

At the bottom of the protocol application, you will find buttons to *Save, Submit for Approval,* or *Check Validations.* Checking validations will show you any questions that remain to be answered **before** the protocol can be submitted.

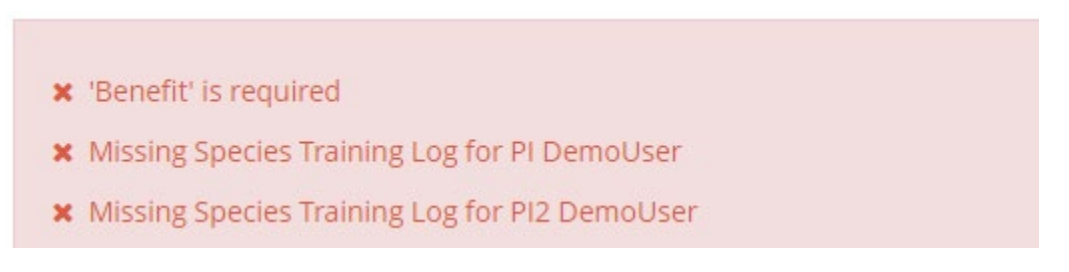

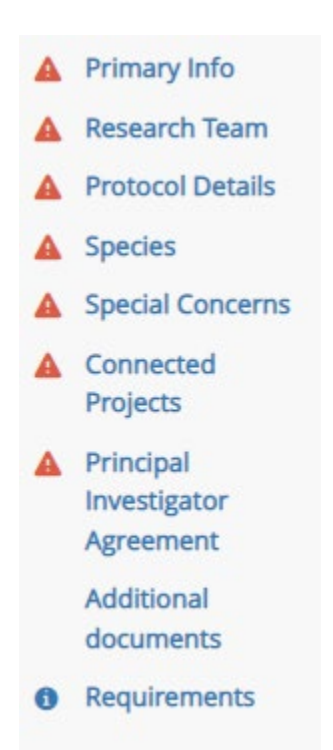

#### Requirements

1. The requirements section shows what steps are ready to be completed before subsequent ones can happen.

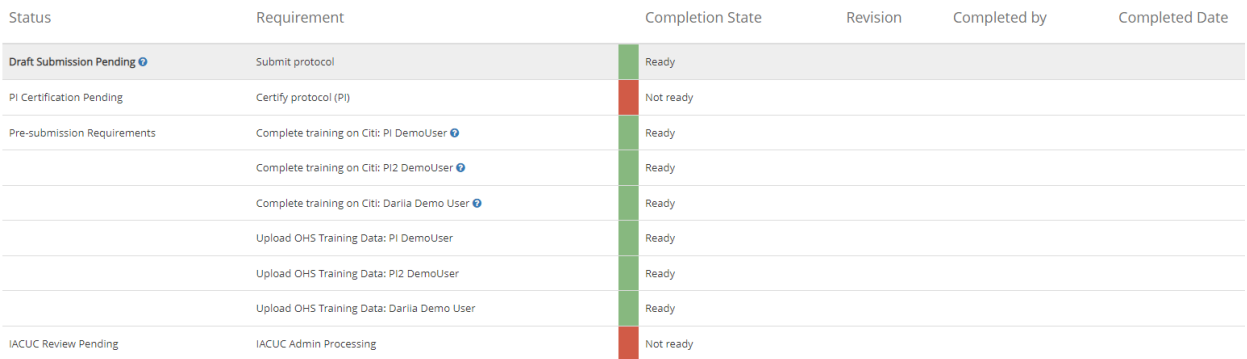

- 2. Training for all members of the research team must be completed before the study can be reviewed. Once the species modal(s) have been completed, you can view which members of the research team have completed their training, and which have training which is **ready to be completed.** The blue question mark icon next to the individual's name will show which module(s) of training need to be completed in CITI (e.g. the Working with the IACUC Course, or species-specific training modules).
- 3. Novelution uses individual's email addresses to match training records between the Novelution profile and the CITI profile. If a team member uses a different email address in the CITI profile than what is listed in their Novelution profile, they can add this email address to their profile in the *CITI email address* field.
- 4. The Department Chair/Head, Dean or VP is automatically notified that a study is ready for departmental approval.
- 5. Once the protocol has been submitted, all training is complete and the protocol has received departmental approval, the protocol is ready for review, and will show as:

**IACUC Review Pending O** 

**IACUC Admin Processing** 

Ready